## **ขั้นตอนการดู/ค้นหารายงาน**

1. เมื่อ *เข้าสู่ระบบ* แล้ว ไปที่ปุ่ม *รายงาน* เลือก *click ที่ เครื่องหมายบวก* ซึ่งจะปรากฏช่องรายการข้อมูล ของรายงานด้านต่างๆ และ*หาก ต้องการค้นหา/ดู*ข้อมูลรายงานด้านใด ให้เลือก *click ที่ปุ่ม ชื่อ* <u>รายการนั้นๆ</u> เช่น วิจัย / งานบริการวิชาการ / งานสร้างสรรค์ / ทำนุบำรุงศิลปวัฒนธรรม

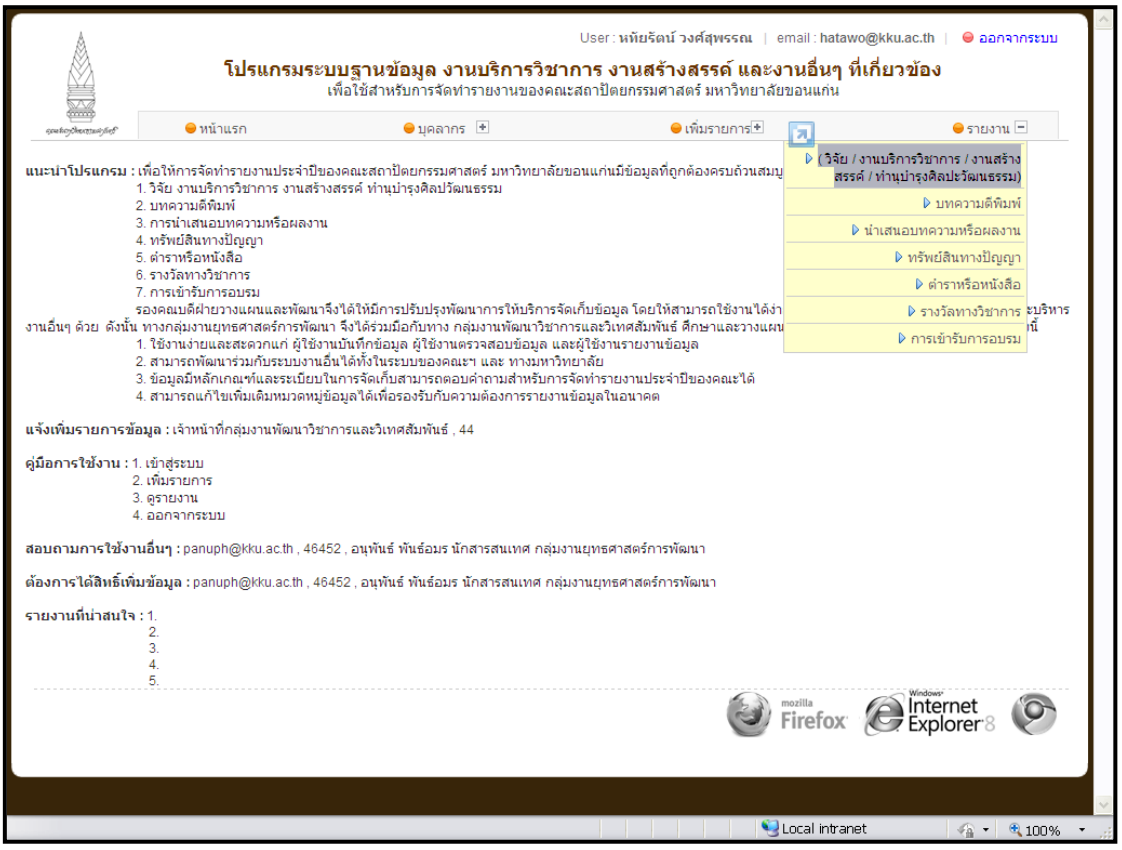

2. จะปรากฏหน้า วิจัย / งานบริการวิชาการ / งานสร้างสรรค์ / ทำนุบำรุงศิลปวัฒนธรรม

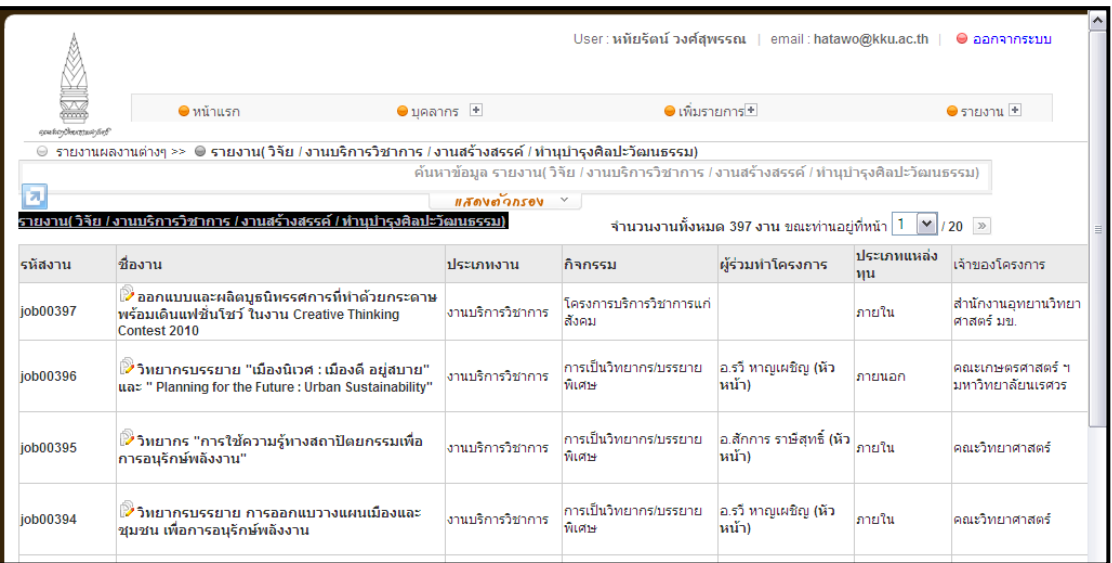

3. เมื่อต้องการ *ค้นหา/ดู*รายงานเรื่องใดๆ (ที่เกี่ยวกับวิจัย / งานบริการวิชาการ / งานสร้างสรรค์ / ท านุ บ ารุงศิลปวัฒนธรรม) *ให้click ที่ปุ่ม แสดงตัวกรอง* เพื่อให้หน้าที่แสดงช่องว่างส าหรับการกรอก ข้อมูลการค้นหา ปรากฏ

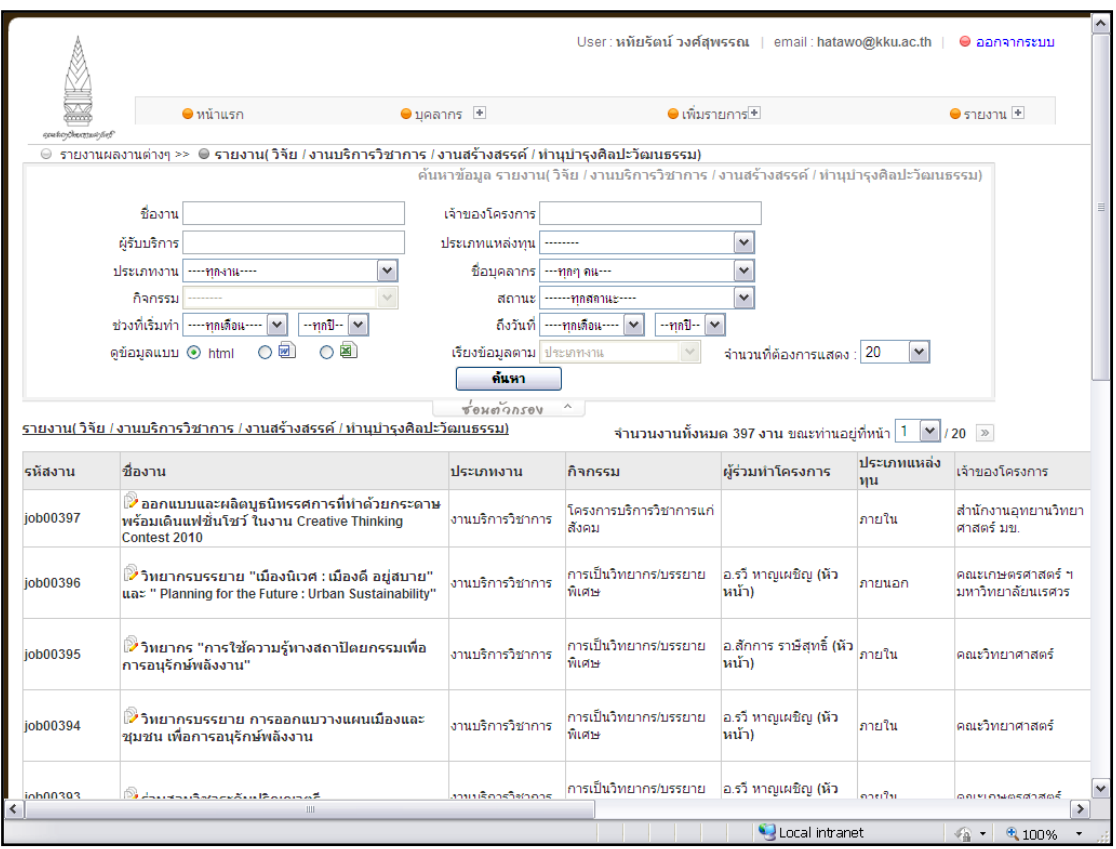

4. เมื่อปรากฏหน้าสำหรับกรอกข้อมูลแล้ว <u>*ให้ทำการกรอกข้อมูลตามช่องว่างทั้งหมด หรือ กรอกข้อมูล* </u> <u>เพียงบางส*่วน* จากนั้น click ที่ปุ่ม ค้นหา</u> เพื่อทำการค้นหาข้อมูลรายงานที่ต้องการ

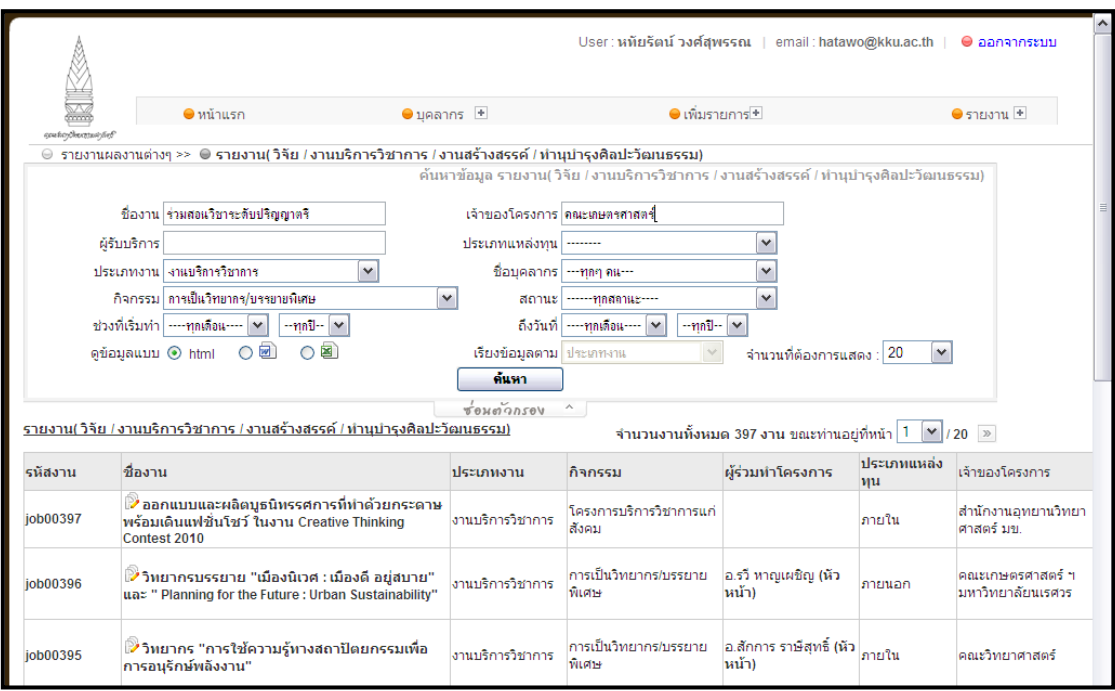

5. จากนั้นก็จะปรากฏ *ผลการค้นหาข้อมูลรายงาน* ที่ต้องการ เมื่อต้องการดูรายละเอียดของข้อมูล *ให้ Click ที่ ชื่องาน* นั้น

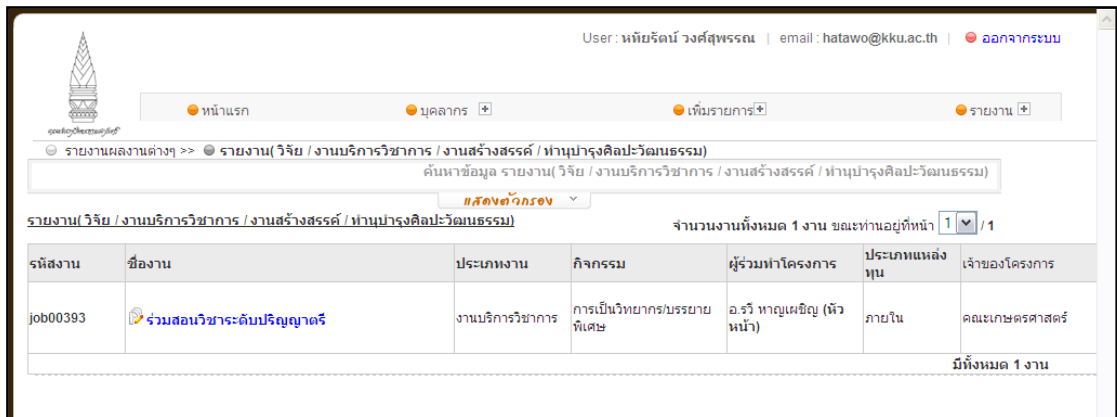

6. ก็จะปรากฏหน้าของ *รายละเอียดของข้อมูลรายงาน* ที่ต้องการ

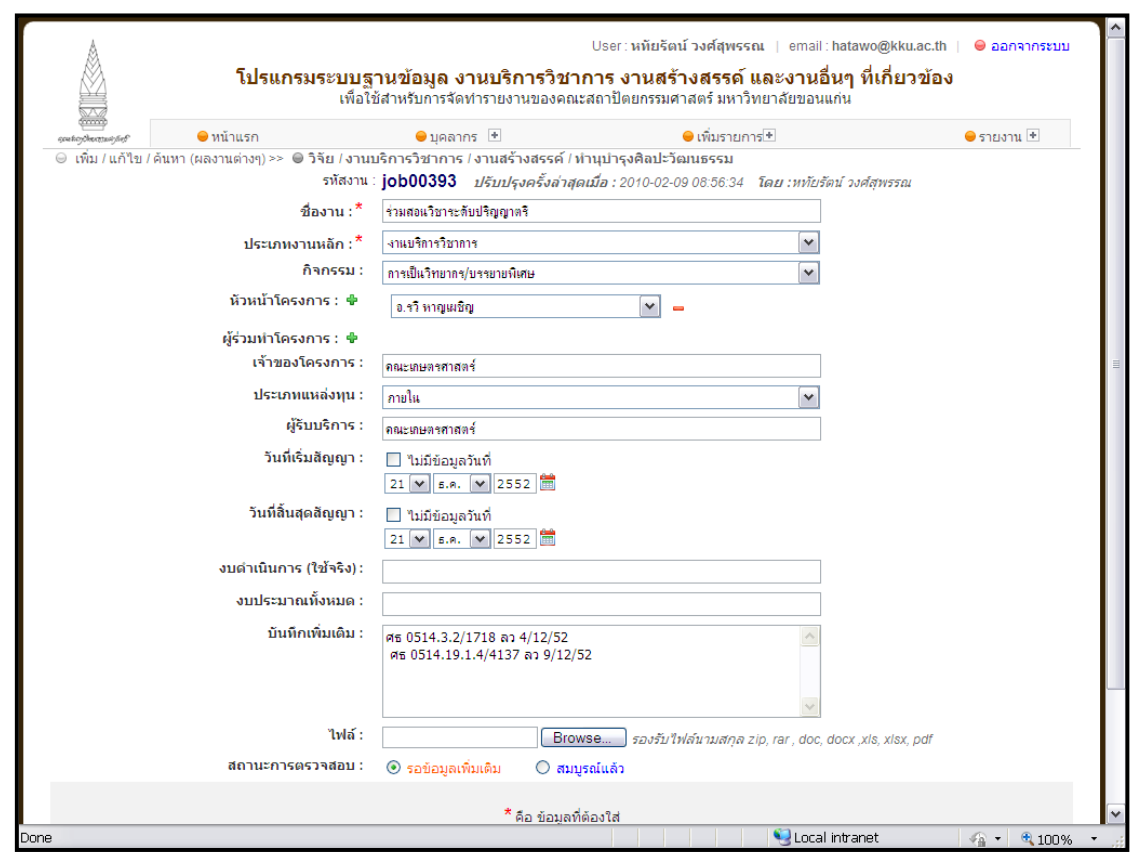

*7. หากต้องการค้นหา/ดู ข้อมูลรายงานด้านอื่นๆ (บทความตีพิมพ์น าเสนอบทความหรือผลงาน ทรัพย์สินทาง ปัญญา ต าราหรือหนังสือรางวัลทางวิชาการการเข้ารับการอบรม) ให้ท าตามขั้นตอน/วิธีการ ข้างต้น*